# 每个表达式扫描错误的最大工作量表示什么?

### 目录

简介 背景信息 错误消息的"最大工作次数"示例 邮件日志 邮件跟踪 应用故障 故障排除 词典 通过GUI 通过CLI 内容过滤器 通过GUI 通过CLI 邮件过滤器 通过GUI 通过CLI 相关信息

## 简介

本文档介绍错误消息"扫描问题:超出每个表达式/数据限制的最大工作量",以及如何解决由此引起 的问题。

## 背景信息

错误消息"Scanning Problem:"超出每个表达式的最大工作/数据限制"可能是由于字典条目、内容过 滤器或具有许多正则表达式(RegEx)匹配的邮件过滤器。出现此错误的原因如下:

● 当词典中列出大量条目时。

• 包含可变长度匹配的正则表达式(RegEx)(示例:. \*、.+或.{5,})。 大型词典和广泛匹配的正则表达式需要大量系统资源,应避免。

### 错误消息的"最大工作次数"示例

### 邮件日志

Thu Feb 15 12:01:20 2021 Warning: MID #######, Message Scanning Problem: maximum work per expression/data limit exceeded Message ####### encountered message scanning error: maximum work per expression/data limit exceeded

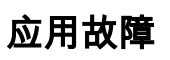

```
An application fault occurred: ('egg/filters.py expand_short_url|1570',
"<type 'exceptions.RuntimeError'>", 'maximum work per expression/data limit exceeded',
'[egg/omh.py queue_worker_thread|3733] [egg/omh.py process_item|4209]
[egg/omh.py pass_spamcheck|6402] [egg/omh.py update_url_reporting_info|4951]
[egg/filters.py get_web_info|1810] [egg/filters.py fetch_urlinfo|1480]
[egg/filters.py get_url_info|1658] [egg/filters.py get_expanded_url_list|1606]
[egg/filters.py expand_short_url|1570]') MID: #######
```
## 故障排除

### 词典

### 通过GUI

- 1. 登录您的安全电子邮件网关的GUI。
- 2. 将鼠标悬停在邮件策略上。
- 3. 单击Dictionaries。
- 4. 查看词典和条目。

### 通过CLI

> dictionaryconfig

```
Currently configured content dictionaries:
1. Test
```
Choose the operation you want to perform:

- NEW Create a new content dictionary.
- EDIT Modify a content dictionary.
- DELETE Remove a content dictionary.
- RENAME Change the name of a content dictionary.
- CLUSTERSET Set how content dictionaries are configured in a cluster.

```
- CLUSTERSHOW - Display how content dictionaries are configured in a cluster.
[]>
```
查看词典和条目。

### 内容过滤器

#### 通过GUI

- 1. 登录您的安全电子邮件网关的GUI。
- 2. 将鼠标悬停在邮件策略上。
- 3. 单击"传入内容过滤器"或"传出内容过滤器"。
- 4. 查看过滤器。

#### 通过CLI

```
Would you like to configure Incoming Mail Policy or Outgoing Mail Policies or Match Headers
Priority?
1. Incoming Mail Policies
2. Outgoing Mail Policies
3. Match Headers Priority
[1]> 1 <- Enter 1 or 2
Incoming Mail Policy Configuration
Name: Anti-Spam: Anti-Virus: Advanced Malware Protection: Graymail: Content Filter:
Outbreak Filters: Advanced Phishing Protection
----- ------------- ----------- ---------------------------- ------------- -----------------
---------------- ----------------------------
DEFAULT Off Sophos Off Off Enabled
Retention Time: N/A
Virus: 15 minutes
Choose the operation you want to perform:
- NEW - Create a new policy
- EDIT - Edit an existing policy
- PRINT - Print all policies
- FILTERS - Edit content filters
- CLUSTERSET - Set how Incoming Mail Policies are configured in a cluster
- CLUSTERSHOW - Display how Incoming Mail Policies are configured in a cluster
[]> filters
Defined filters:
1. example_filter_one
2. example_filter_two
Choose the operation you want to perform:
- NEW - Create a new filter
- EDIT - Edit an existing filter
- DELETE - Delete a filter
- PRINT - Print all filters
- MOVE - Reorder a filter
- RENAME - Rename a filter
查看过滤器。如果需要,请对传出内容过滤器重复上述步骤。
```
#### 邮件过滤器

> policyconfig

#### 通过GUI

不可用。

#### 通过CLI

#### > filters

Choose the operation you want to perform:

- NEW Create a new filter.
- DELETE Remove a filter.
- IMPORT Import a filter script from a file.
- EXPORT Export filters to a file
- MOVE Move a filter to a different position.
- SET Set a filter attribute.
- LIST List the filters.
- DETAIL Get detailed information on the filters.
- LOGCONFIG Configure log subscriptions used by filters.
- ROLLOVERNOW Roll over a filter log file.
- CLUSTERSET Set how filters are configured in a cluster.
- CLUSTERSHOW Display how filters are configured in a cluster. []> list

Num Active Valid Name 1 Y Y example\_message\_filter

查看过滤器。

## 相关信息

- [思科安全电子邮件网关最终用户指南](https://www.cisco.com/c/zh_cn/support/security/email-security-appliance/products-user-guide-list.html)
- [思科安全电邮网关版本说明](https://www.cisco.com/c/zh_cn/support/security/email-security-appliance/products-release-notes-list.html)
- <u>[技术支持和文档 Cisco Systems](https://www.cisco.com/c/zh_cn/support/index.html)</u>